#### King County Library System

# Getting Started with Microsoft IT Academy E-Learning

Before you begin using Microsoft E-Learning you will need to fist set up a Microsoft Live ID:

#### **Create a Microsoft Account**

**NOTE:** If you already have a live, Hotmail, Outlook.com or Xbox account, you can use that account.

- 1. Go to https://signup.live.com and click **Sign up**
- 2. Complete the fields to create your Live ID/Microsoft Account
- 3. Go back to your email account and verify your email

## **Activate E-Learning Courses**

- 1. To access Microsoft IT Academy courses, visit our **Databases** page.
- 2. Select "**M**" on the alphabetical list of KCLS Databases.
- 3. Click the **Microsoft IT Academy – First Time Users** link to start.
- 4. Check the box to accept the User Agreement
- 5. Click Continue

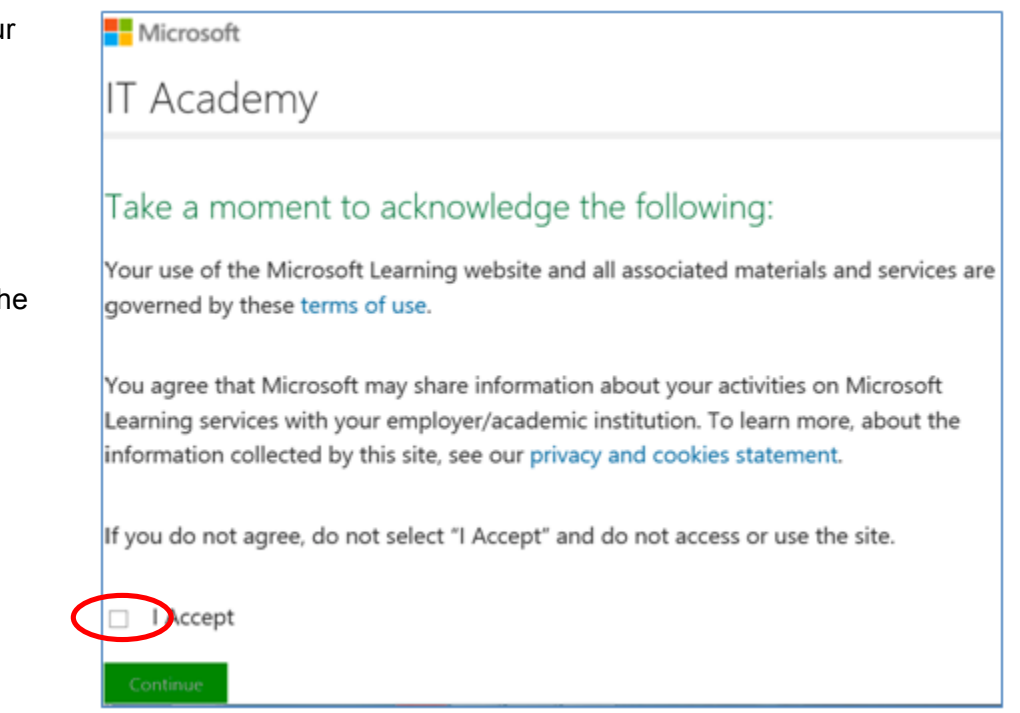

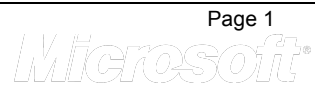

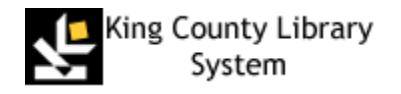

6. Create Microsoft Live ID Profile or update your existing account, if needed.

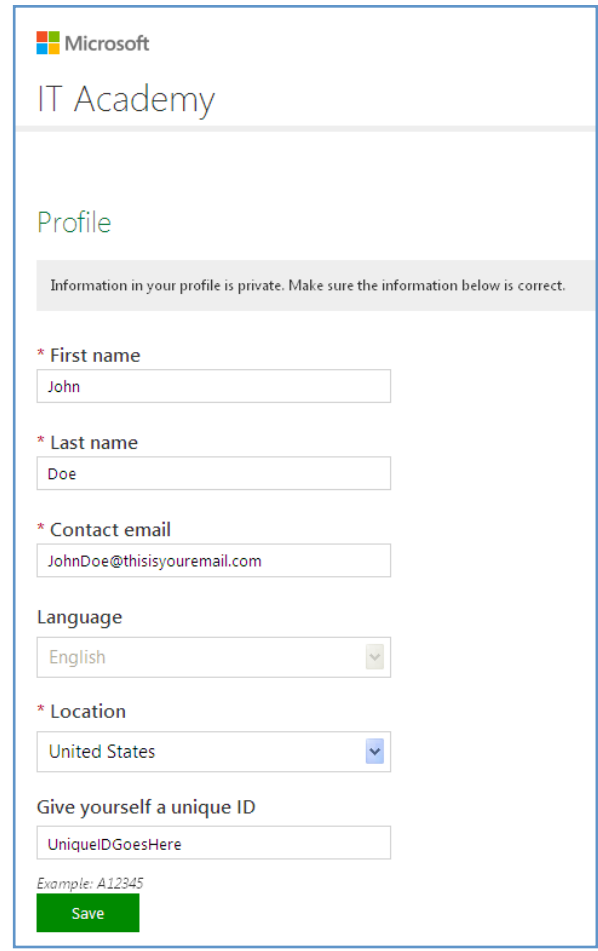

4. Click **My courses** to access courses

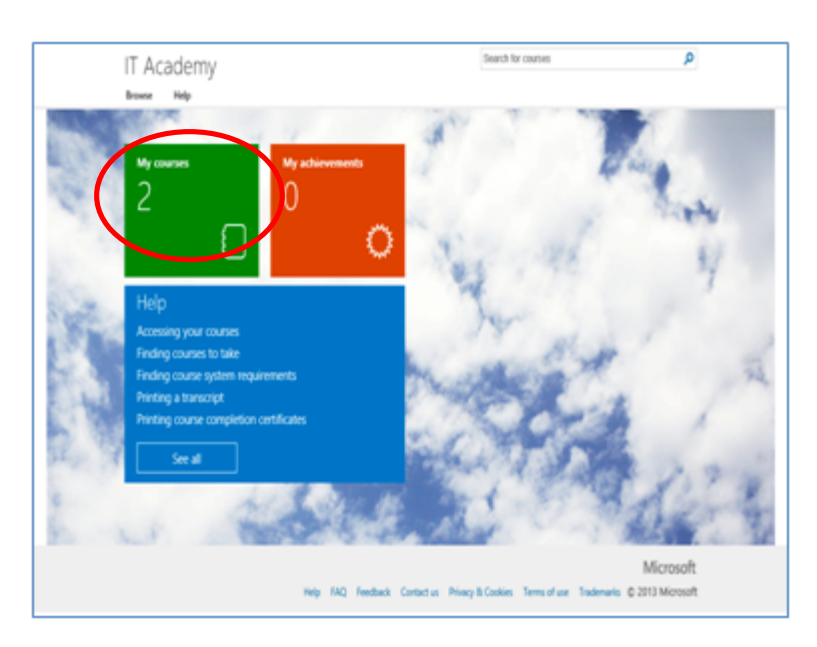

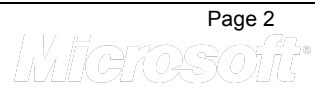

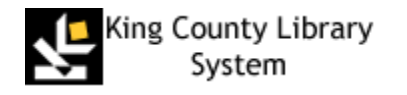

5. To access a course, click the hyperlinked name of the course. KCLS has selected an initial learning plan that includes Digital Literacy, Office 2013, and Window 7 as a starting point.

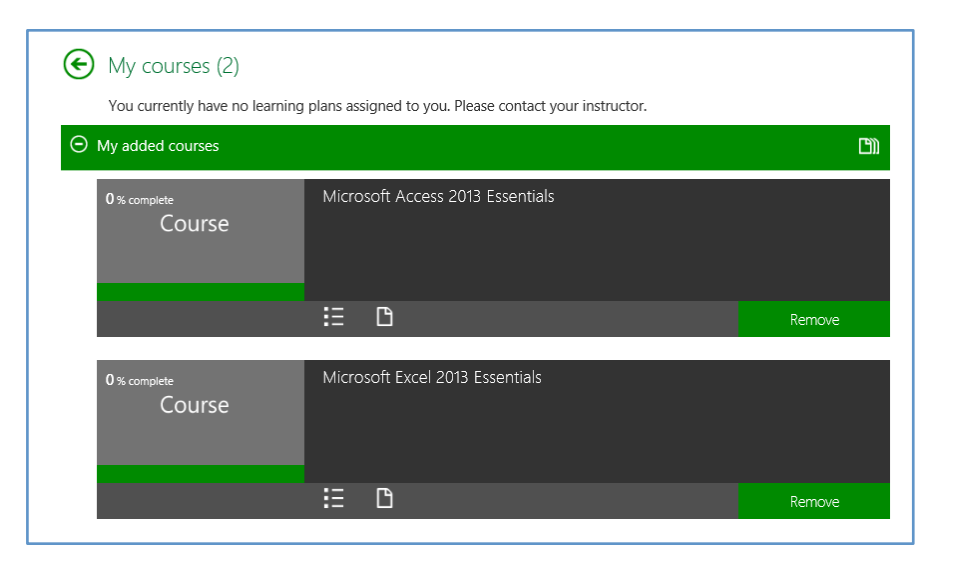

#### **To Access Additional Microsoft Courses**

To access additional Microsoft courses, including more advanced topics like Windows Server and Visual Studio,

1. Click **Browse** in the upper left Search for courses **IT Academy** hand corner of the page. Help Browse My courses My achievements  $\mathcal{Q}$ Help 2. Select the topic from the drop Accessing your courses down list.Microsoft Search for courses **IT Academy Browse** Help Server Desktop Office Database Developer Windows Office SQL Server Visual Studio Windows Server Exchange Server Microsoft Dynamics Office 365 **Windows Azure Lync Server** Windows Phone Sharepoint Virtualization System Center Cloud Getting Started with Microsoft IT Academy E-Learn Wildrosofit

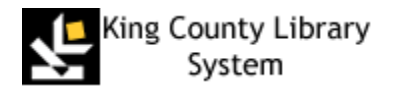

### **Returning to E-Learning after first-time sign in**

- A. Go to learner site : https://itacademy.microsoft.com/ OR return to the **Databases** page on our website for the link.
- B. Click the **Sign In** button on the right of the home page
- C. **Enter** with your Microsoft Account and password
- D. From **My courses, start or resume** a course

#### **Congratulations – you are ready to start IT Academy E-Learning!**

## **E-Learning Support**

If you have trouble viewing or loading E-Learning courses, click the Contact Us button on the bottom of the screen in the E-Learning site to contact the tech support team via Live Chat, phone or email. https://itacademy.microsoftelearning.com/help/contactUs.aspx

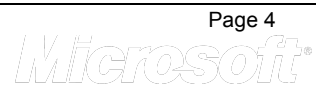